# マナビー上での授業に関するアンケート結果確認マニュアル (教員向け)

「授業に関するアンケート」の回答速報は、マナビー上に即時反映されます。教員の皆様は、マナビー にログインして結果を閲覧することができます。また、すべての回答期間が終了してから一定期間を経 ると、アンケートの科目(クラス)別集計結果をマナビー上から確認することができます。なお、マナ ビーログイン後の画面下部「マニュアル」ボタンから、このマニュアルに類似のマニュアルを表示する ことができます。

光学

### ■アンケート結果確認方法

同志社女子大学ホームページ「教職員の方へ」から授業支 援システム「マナビー」にログインしてください。 ※https://manavi.dwc.doshisha.ac.jp/ct/loginからも表示可能です。 ※ユーザID/パスワードを忘れた場合は、ヘルプデスクにお越しいただく か、教務課もしくは嘱託講師控室へお申し出ください。

- 1. マイページの「大学からの課題・アンケート」から アンケートのタイトルをクリックします(A)。
- 2. 結果を確認したいコース名(授業科目名)を選択し ます(B)。
- 3. 「集計シート」ボタン (C) をクリックすると、集計 途中の生データ(速報)をExcelでダウンロードでき ます。※自由記述欄への回答も含まれます。
- 4. 「グラフ表示 | ボタン (D) をクリックすると、集計 途中のグラフが表示されます。

### 【注意事項】

- 集計シートには、回答者のユーザIDや氏名、学籍番 号などは表示されません。
- スマートフォン版画面からは集計シートはダウン ロードできません。
- 集計シート、グラフおよび自由記述は、教員のみ確 認できます。学生には表示されません。

### ■アンケートの科目(クラス)別集計結果返却 (回答期間終了後)※自由記述設問への回答は含まれません。

マイページの「大学からの課題・アンケート」から、 アンケートのタイトルをクリックし、確認したいコー ス名(授業科目名)を選択します(E)。集計結果が公 開されていれば、「結果・フィードバック」欄にファ イルが添付されています(F)。

大学からの課題·アンケート一覧 Academic William 2016 新期 日曜 1周 2世紀における国際解体」を考える 2016 相場 月曜 2時 ■第 · スポーツ科学課題 **BP** 2016 周期 3周 カデミックプレゼンテー  $\mathbb{R}$ 2016 船期 火曜 3間 全学製業科目 ·大学の歴史をたどる 2016 新聞 火曜 4回 大学からの課題・アンケート一覧

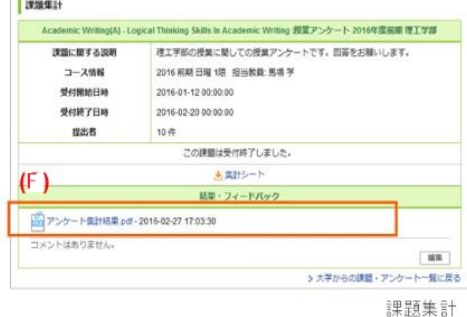

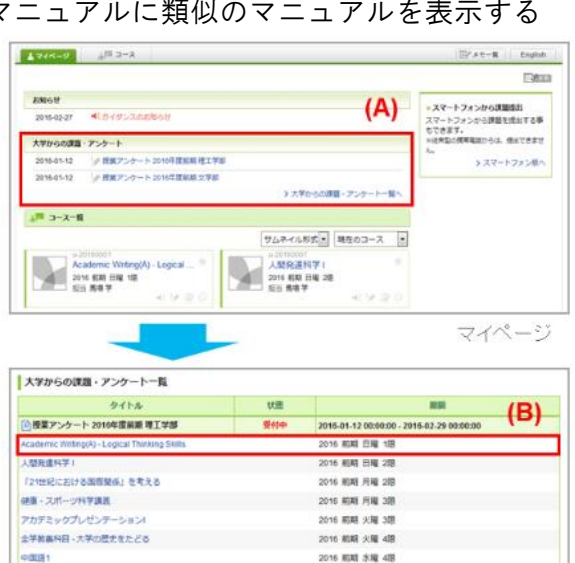

2016 新期 水曜 6限

大学からの課題・アンケート一覧

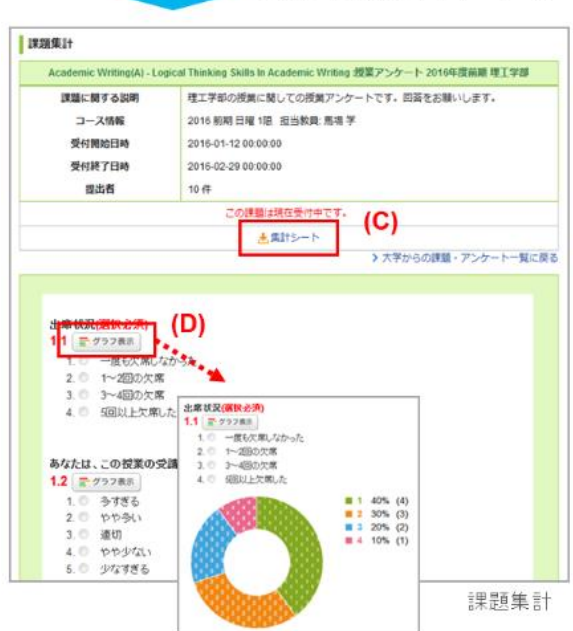

#### ■フィードバックコメント記入方法(任意) 集計結果に関して、当該科目受講生全員に向けてフィード バックコメントを記入することも可能です。課題集計画面 で「結果・フィードバック」の「編集」ボタン(G)をク リックします。本文を入力して、「更新」ボタン (H)をクリックすると、登録完了です。 ※下書き保存はできませ **周発達科学1提案アンケート 2016年度前期 理工学部** 課題に関する説明 理工学部の授業に関しての授業アンケートです。回答をお願いします。 ん。 2016 前期 日曜 2限 担当教員:馬場学 コース情報 ※「更新」ボタンを 受付開始日時 2015-01-12 00:00:00 受付 クリックすると、即公開 未受難の回いは、いをみずることとしていた。<br>分外検査を見ると、理解室は何な向けで、本好楽の目的は違していたと言<br>える、低値については、段つ優さでやし討ない、次回よりもう少しきれい となります。ご注意くだ  $\begin{pmatrix} \mathsf{H} \end{pmatrix} \begin{bmatrix} \mathsf{R}\mathsf{B} \end{bmatrix} \overset{\mathsf{a}}{\leftarrow} \mathsf{M}\mathsf{B} \end{pmatrix}$ さい。

当アンケー

コメントはありません。

\*\*\*\*  $\frac{107}{\frac{107}{64}}$ 課題集計

> 大学からの課題·ア

 $(G)$ 

## Manual for confirming the results of course evaluation survey on Manavi (for instructors)

Course evaluation survey will be delivered via Manavi. Instructors can now log in to Manavi and view students' responses immediately after survey submission. Survey summary report will also be available on Manavi after the response period ends. Note that an online manual can be downloaded from Manavi by clicking on the "Manual" button at the bottom of Manavi page (login required).

### ■ How to check survey responses

Please log in to the learning management system "Manavi" from the '教職員の方へ' menu in Doshisha Women's College website. \* It is possible to access Manavi by typing

<https://manavi.dwc.doshisha.ac.jp/ct/login> in the address bar of a web browser. \* If you have forgotten your user ID / PW, please come to the help desk with your ID, or contact the Academic Affairs Department Office/Kyomu-ka or the Part-time Lecturer's Lounge .

- 1. Click on the title of the survey from Specific Assignments / Surveys section on My Page (A).
- 2. Select the course title for which you want to check the result (B).
- 3. You can download the raw data (instant result) of the survey while students are still responding to the survey by clicking the Download Results button (C). \* Student comments will also be downloaded.
- 4. Click the ON/OFF button  $(D)$  to display the graph on the way of aggregation.

### 【**Notes**】

- The results sheet does not include any information that can identify students, including login ID, student names, and student ID numbers, etc.
- The results sheet cannot be downloaded from the smartphone page of Manavi.
- Results sheet and diagrams will be displayed only on instructor's page. It will not be available on student's page.

### ■**About survey summary report for a course (Will be available after the survey period) \*Student comments are not included in the report .**

From the Specific Assignments / Surveys on My Page, click the survey title and select the course title you want to check (E). If the summary report has already been published, a PDF file will be shown in the Results and Feedback section  $(F)$ .

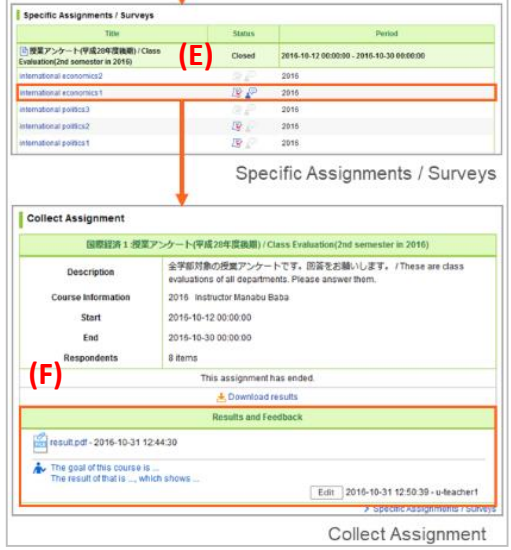

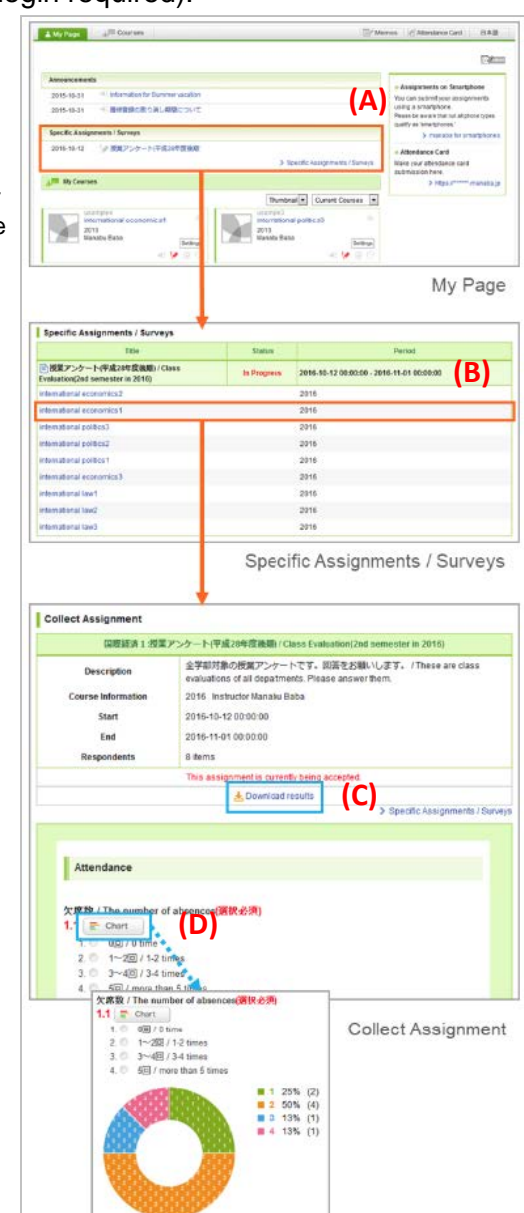

### ■**How to add feedback comments (optional)**

After the survey period ends, it is possible to write feedback comments to the course students. Click the Edit button (G) at Result and Feedback section on the Collect Assignment page. Write a comment and click Update button (H).

\* You cannot save drafts. \* Your comment will be immediately released at the time you click Update button. Please be careful.

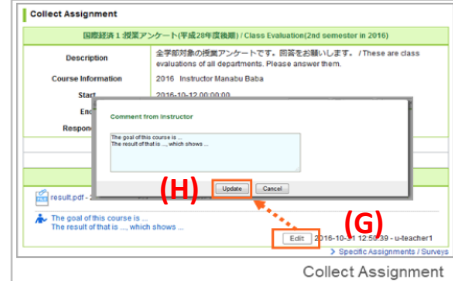